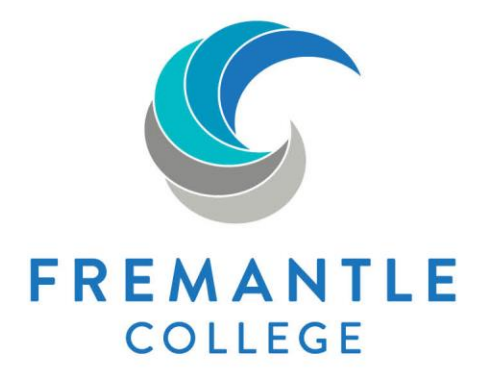

# **Subject Selection** Online - Help Guide

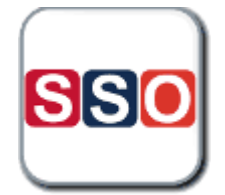

# **To access the Subject Selection Online (SSO) program:**

Open Internet browser, please DO NOT use Internet Explorer, as SSO does not work well with this brower.

### **[Go to: www.fremantlecollege.wa.edu.au](http://www.fremantlecollege.wa.edu.au/)**

Please do not use please <u>do not</u> use<br>Internet Explorer when<br>Internet Explorer when Present Explorer With<br>Internet Explorer With<br>Iogging in to SSO. Use Interner in to SSO. USE<br>logging in to SSO. Google<br>Mozilla Firefox or Google loggius<br>Mozilla Firefox or Guus<br>Chrome as your internet browser.

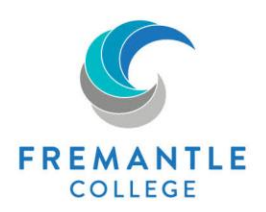

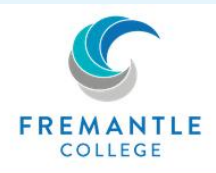

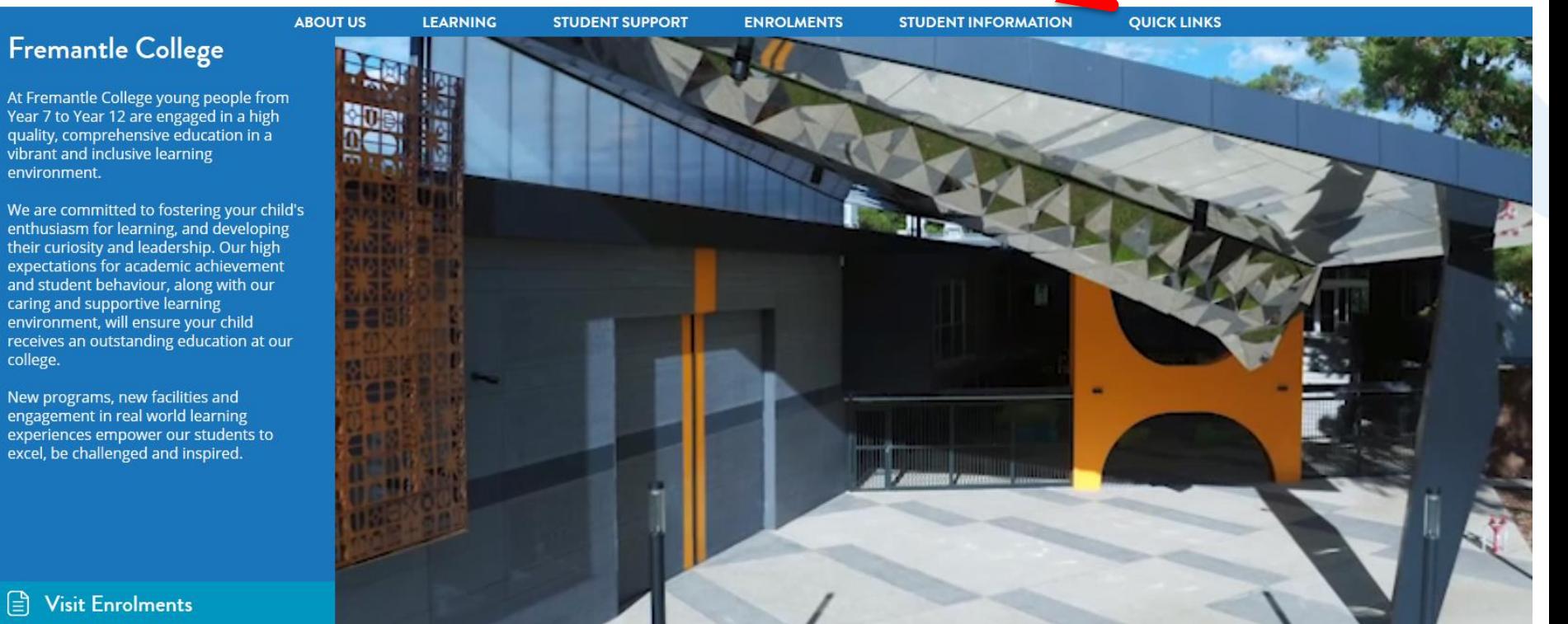

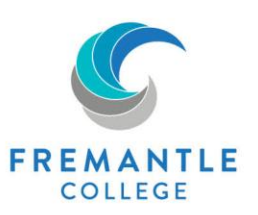

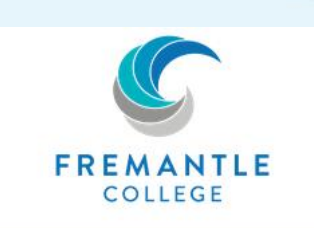

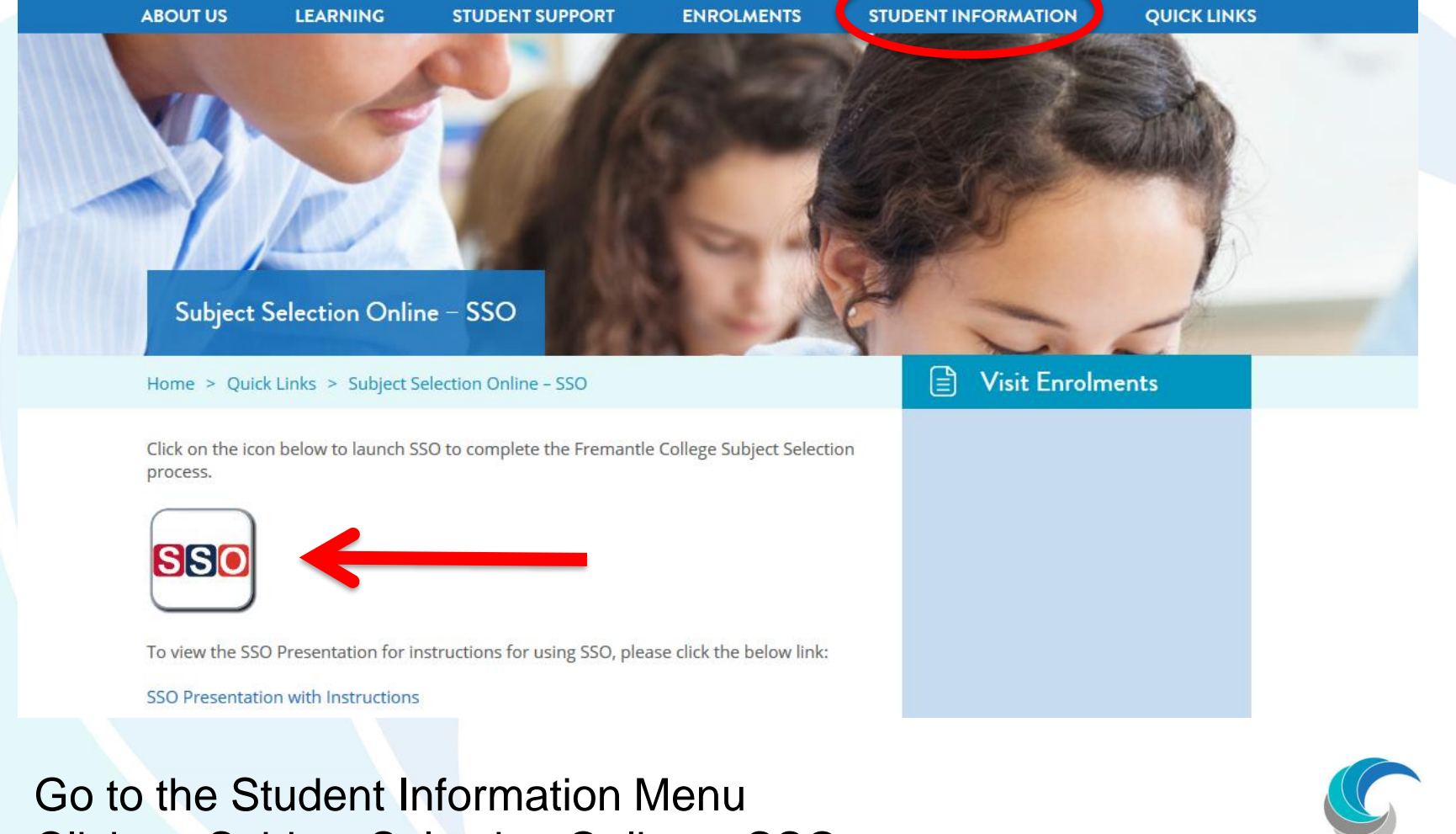

Click on Subject Selection Online – SSO Double click the SSO Icon

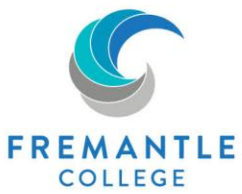

### **Subject selection Online SSO 2020 - Access**

### You'll be able to access SSO from XXXXXXXXXXXXXXXXX

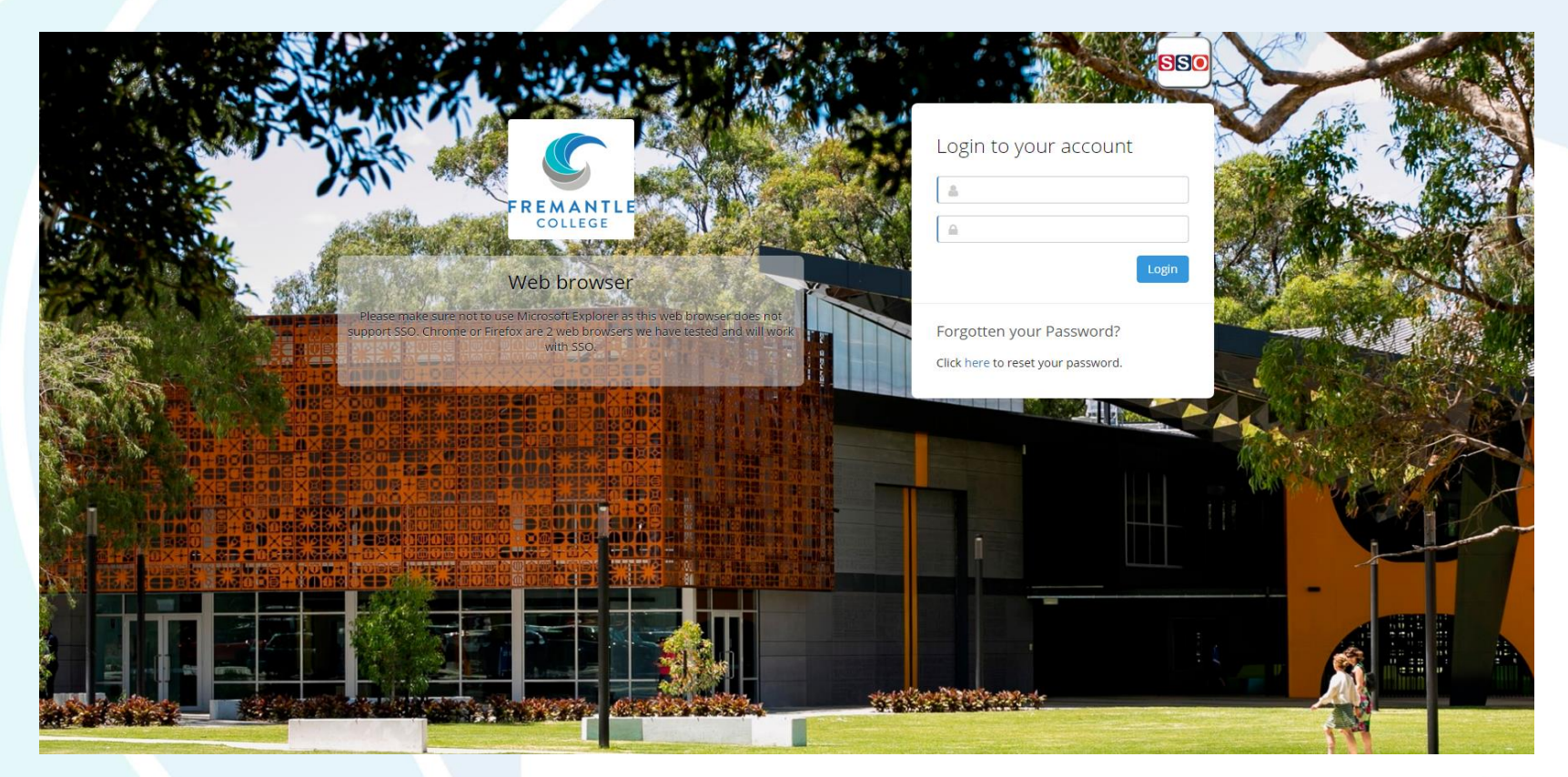

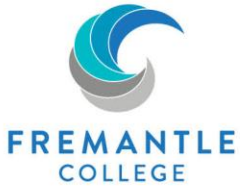

### **How do I login?**

Once you are taken to the SSO Login page, you will need to press: **Reset Password link** 

Please enter your child's Department of Education email address (this ends with **@student.education.wa.edu.au**), and click **Submit:**

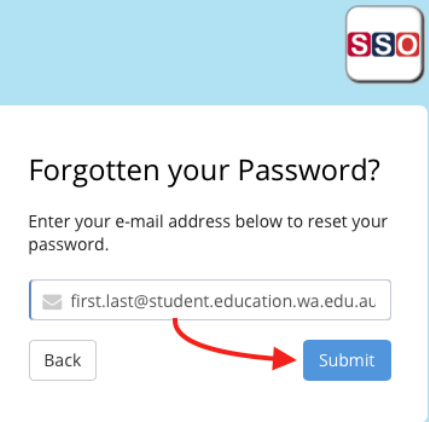

An email will be sent to the email address entered – please ensure it is entered correctly.

The email received will contain a login code which will allow you to set your own password.

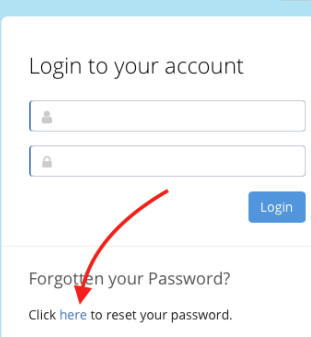

**SSO** 

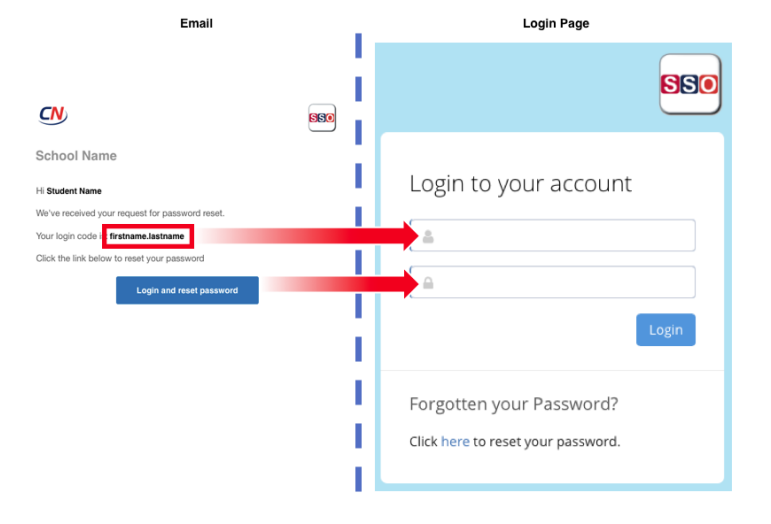

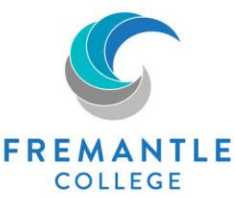

## **SSO Welcome Page**

- Please select the Pathway your child will be taking ATAR or General
- At the end of the process it will allow you to book an appointment with your course counsellor if you wish to discuss your selections further

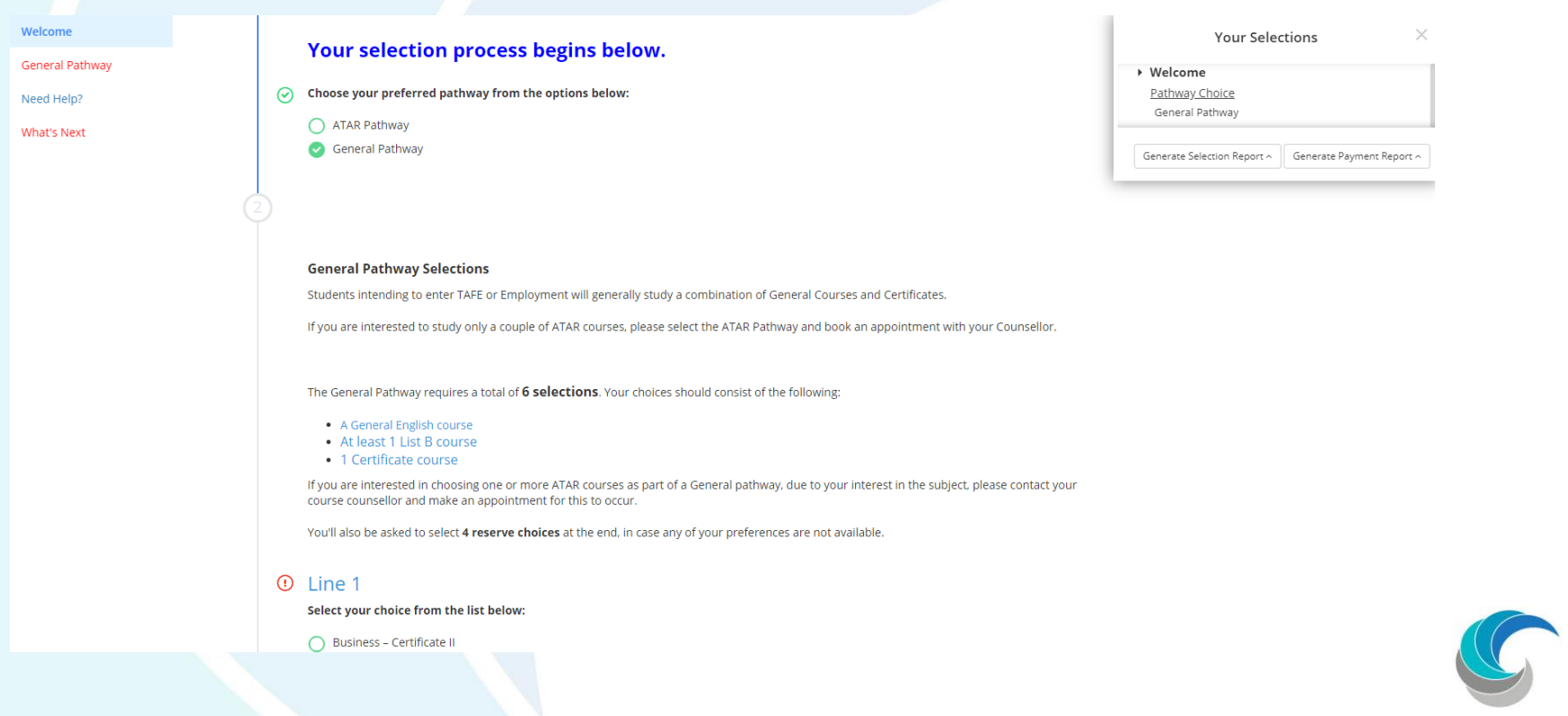

**FREMANTLE COLLEGE** 

### **ATAR/General Course Selections**

- Green circles indicate courses are available for selecting.
- Orange circles indicate your child has not met the pre-requisites required for this subject (applies only to ATAR courses). An override can be requested by clicking on the orange question mark and writing a reason for requesting an override for this subject.
- You can then see your request has been submitted to the Course Counsellor.

#### $\odot$ Line 1

Select your choice from the list below:

#### Your request has been submitted:

- Mathematics Application ATAR (List B)
- Mathematics Methods ATAR (List B)
- **Business Certificate II**
- Geography General (List A)

#### Mathematics Esse Request for Mathematics Application ATAR (List B)

#### Media Production<br>
Write your reason Physical Education

### $line 2$

Select your choice from the list below: Computer Science ATAR (List B) English ATAR (List A) Physics ATAR (List B) Certificate III Music Health Studies General (List A) Mathematics Essential General (List B)

- Visual Arts General (List A)
- Certificate II Hospitality

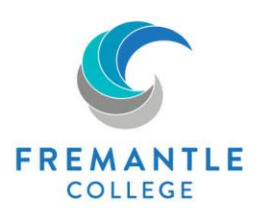

Cancel

**⊲** Send Reque

### **Override Request Approved or Declined**

- You will be advised by email of the decision.
- If approved your child can then go back into SSO and select this subject.
- If not approved you will still need to log back into SSO and make an alternative selection. If you still wish to pursue choosing the course you were unable to select, please proceed through the sections of SSO and make an appointment with your counsellor to discuss further.

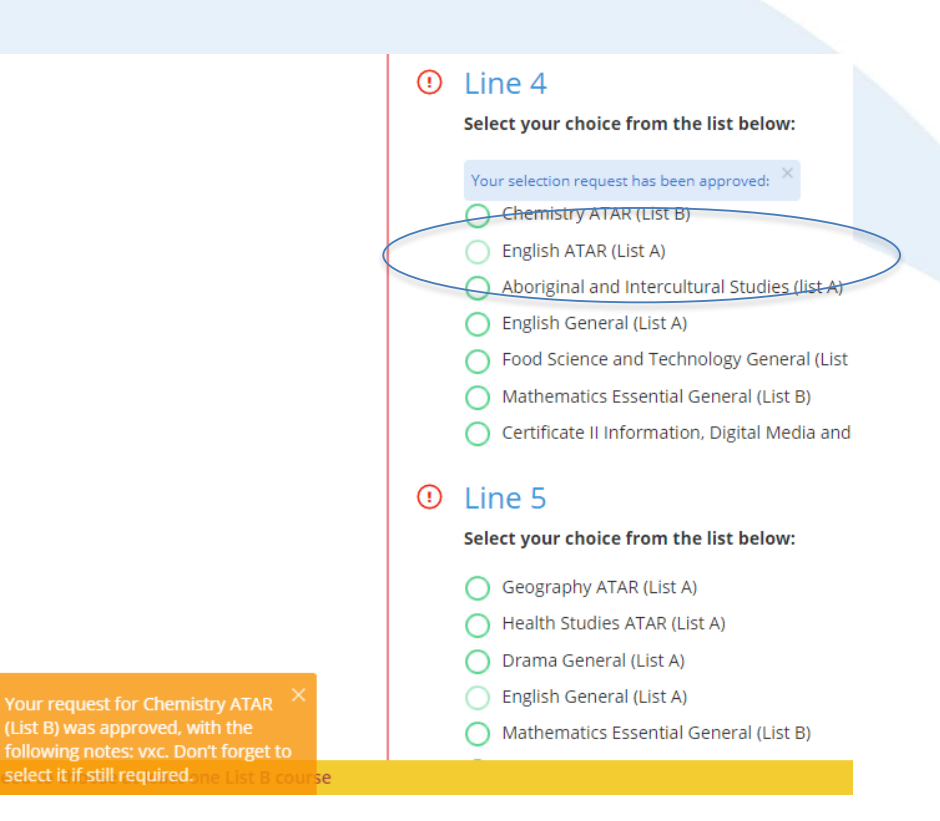

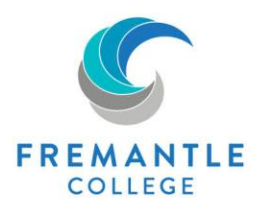

### **Selections Completed**

Once you have selected your six courses and four reserves in preference number order you can move onto the next section.

At this stage, you can book an appointment to see the counsellor allocated to each student, if you wish to discuss the selections or require further clarification.

Each student will receive a confirmation ensuring each student knows their responsibilities relating to their course selections.

Parents will receive a PIN that will need to be entered to confirm they approve of the selections made.

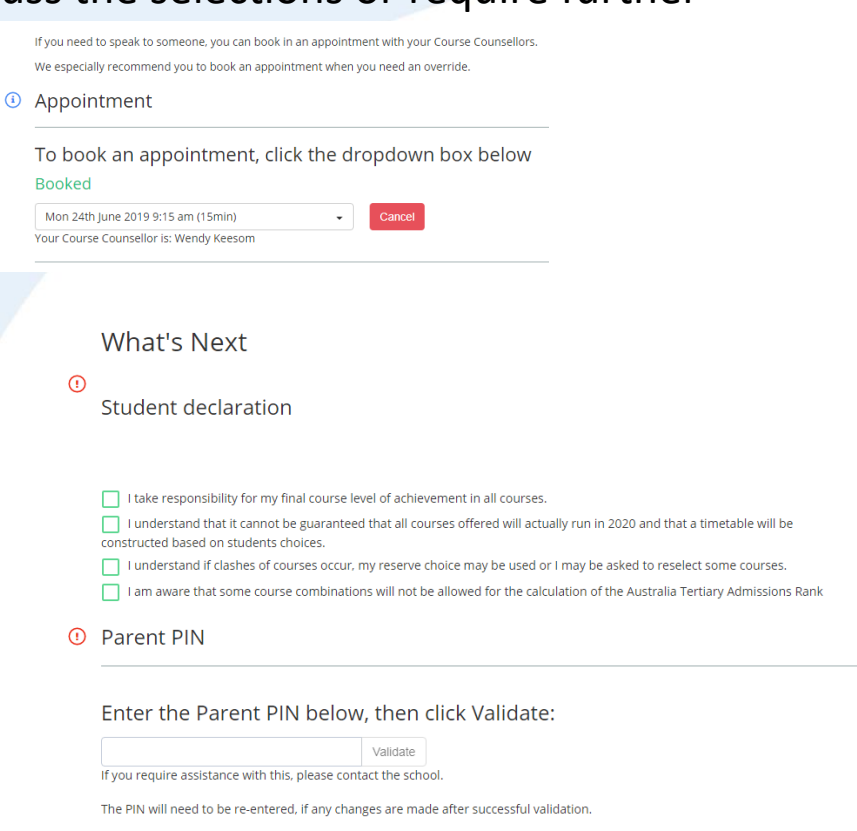

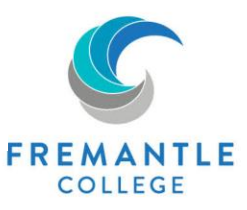

### **Selection Report**

A Selections Report can be printed and signed by parent/guardian. This report can be download or sent to the email address provided.

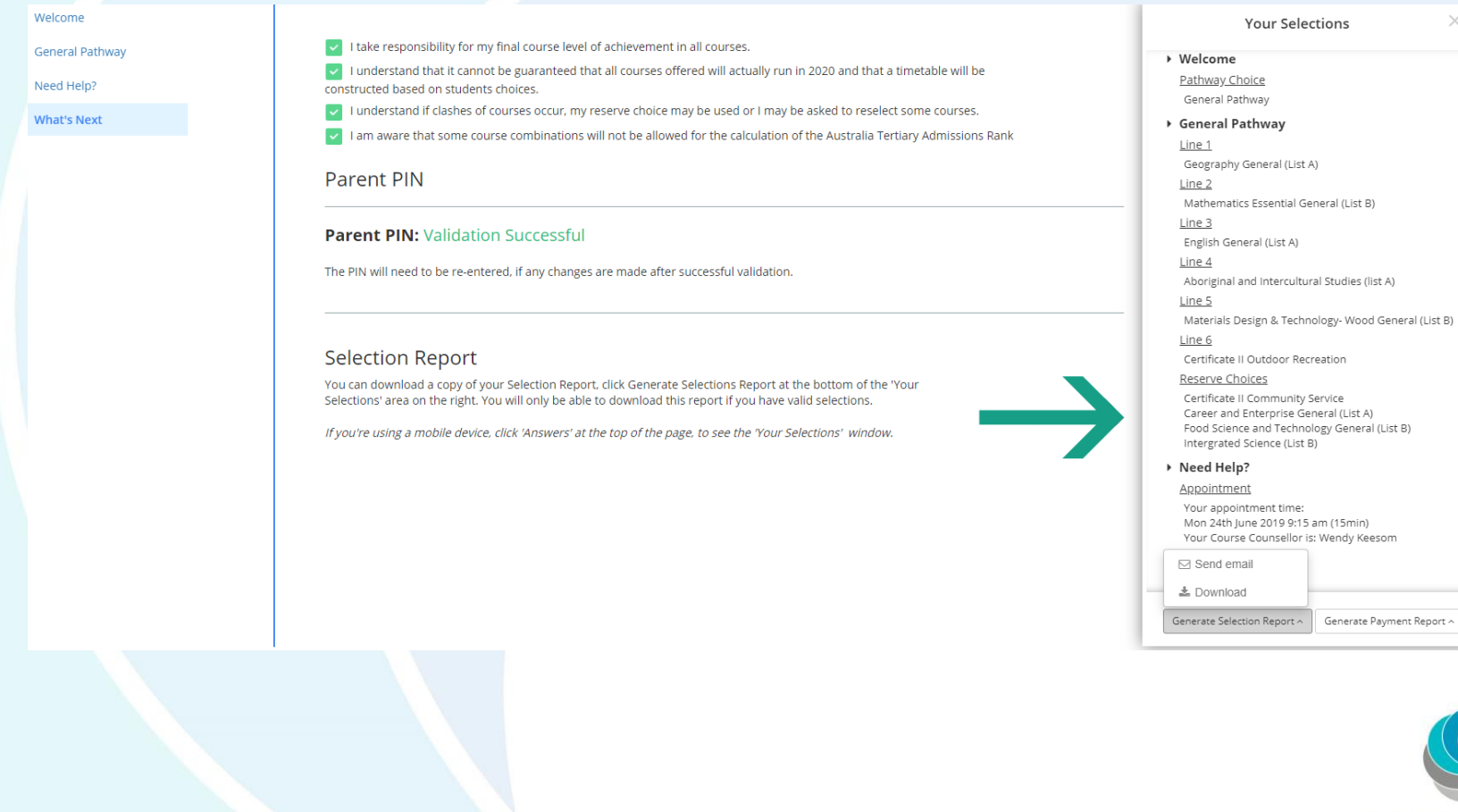

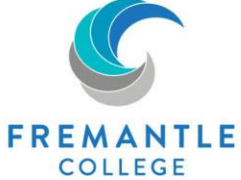

### **Further information**

Should you require further information regarding the selection process, please contact:

Emma Walker

Phone: 9338 8900

Email: Emma.walker@education.wa.edu.au

Should you encounter problems using the SSO software, please contact: Wendy Keesom Phone: 9388 8900 Email: wendy.keesom@education.wa.edu.au

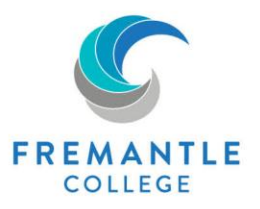

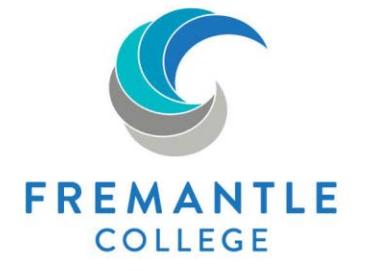

171 Lefroy Road, Beaconsfield WA 6162 T93388900 E fremantle.college@education.wa.edu.au W fremantlecollege.wa.edu.au